# **Quick Start Guide for Your NEW Data Management Portal**

**[Visit DAC IQ](http://daciq.dataactivationcenter.com)** 

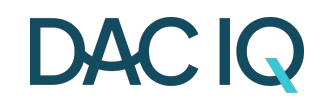

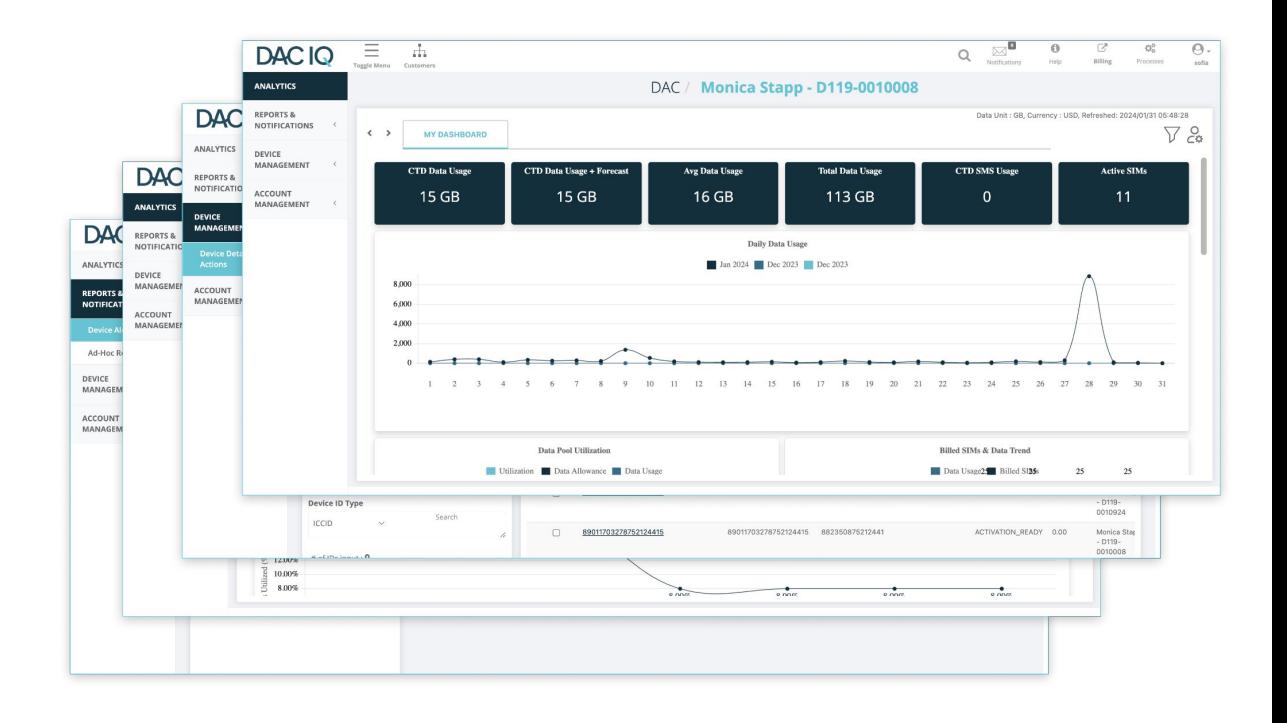

# **What is DAC IQ?**

DAC IQ is our latest development, designed to **provide you** with one place to quickly and easily manage all your SIMs and usage. For example, you'll be able to:

- Watch your data consumption and trending
- Visually monitor active/inactive SIM utilization
- Capture real-time SIM usage
- Access and create robust reports
- Assign administrative users with defined roles
- Receive notifications such as:
	- Un-regulated device usage (you know your average…stay ahead and get alerts when a device is consuming unusual amounts of data)
	- Sudden foreign roaming (Many of our SIM cards can roam outside the US.)
	- Fraud detection (SIM card moved to another device)

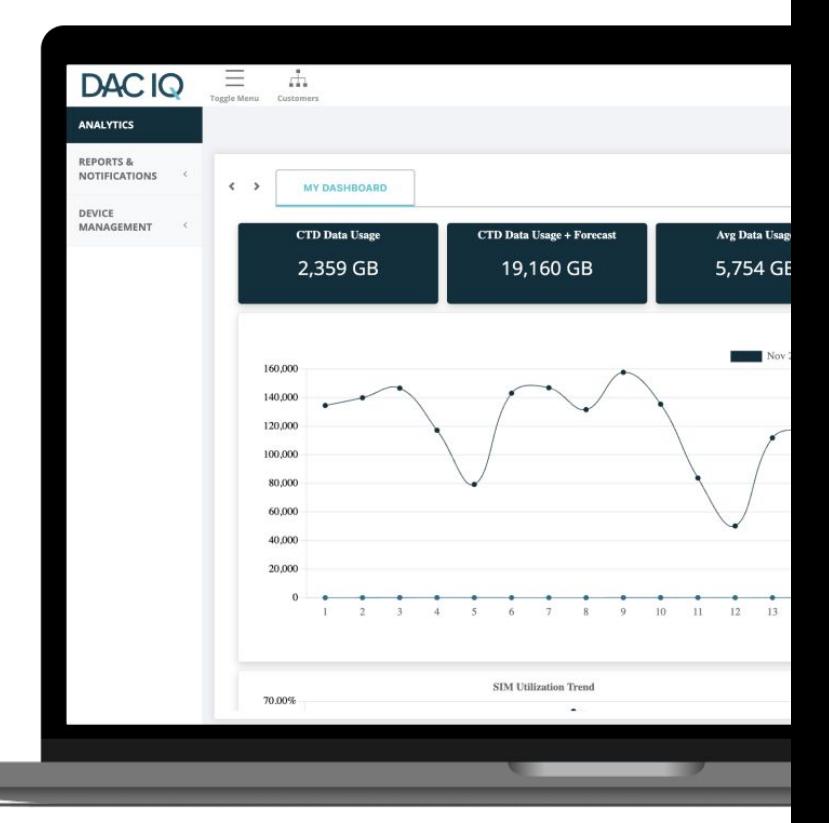

## **Let's Get Started! Understanding Your Menu Guide**

Now that you have access to your DAC IQ portal let us help you get familiar with the options in the top menu.

Want a personal walk though or have a question? No problem! Give us a call at **866-966-8881** or send an email to **[support@dataactivationcenter.com](mailto:support@dataactivationcenter.com)**.

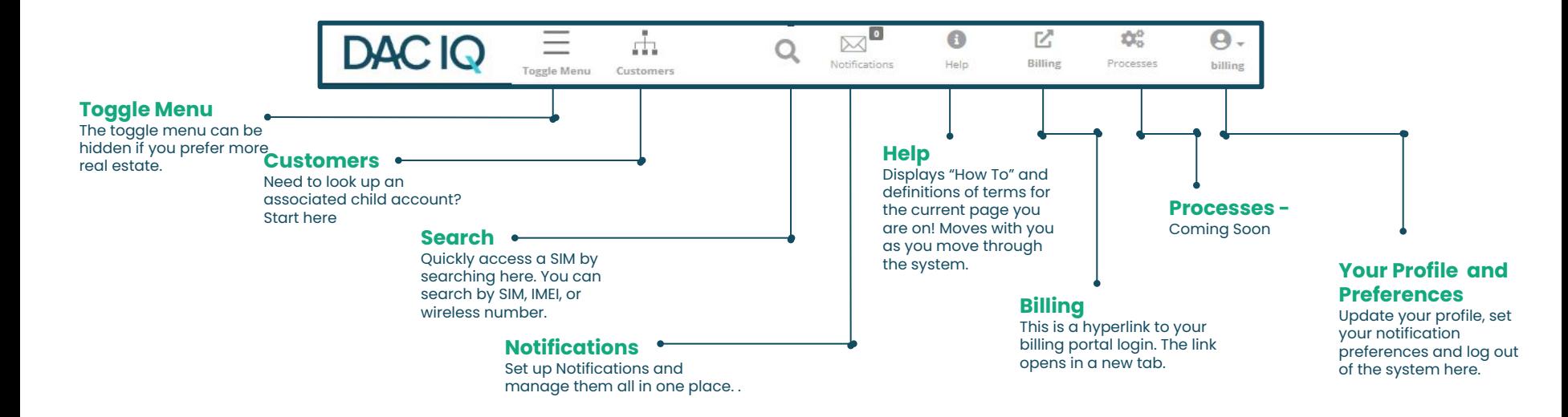

# **Getting to Know Your Dashboard**

Your dashboard is designed to give you a high level view of all of your SIMs and Usage. Cards and Widgets are provided to inform and give you options to drill down deeper. **Cards** are static and move with you as you navigate the system. They provide a summary of your entire account.

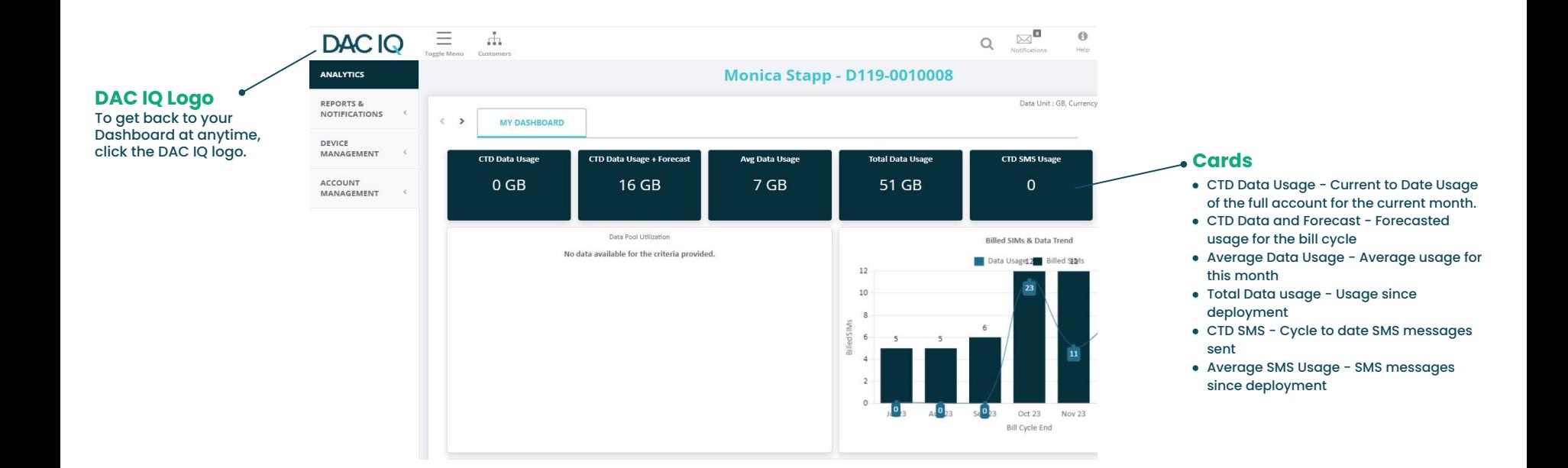

# **Usage at a Glance: Let's Dive Into Widgets**

**Billed SIMs and Data Trend -** A combined monthly usage total. Usage broken down by carrier. If multiple carriers are active, each carrier will have a different color.

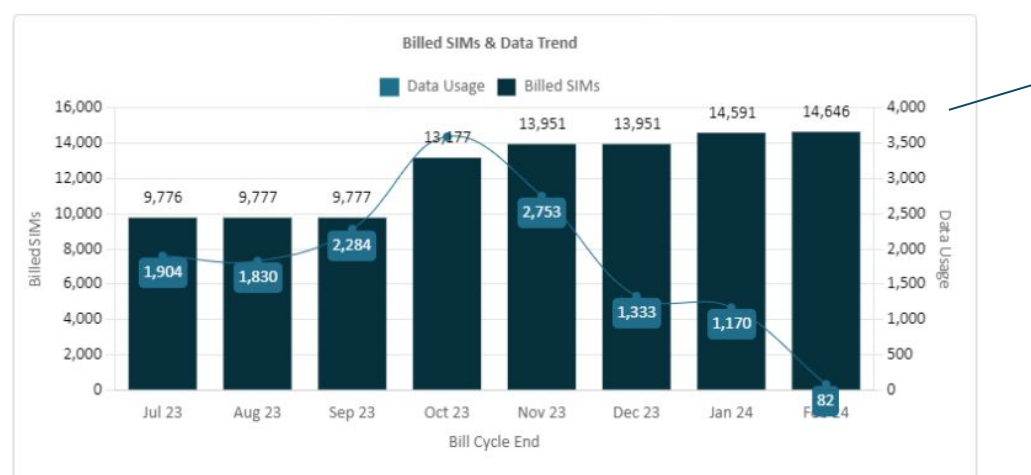

#### **Widgets**

- Device Count by Status Active, Suspended, Deactivated
- Billed SIMS and Data Trends A monthly trend line comparison of billed SIMs and Data Usage.
- SIM Utilization Trend How many SIMs are connecting each month
- Active SIMs by Carrier vNet and aNet breakdown is coming soon!
- Daily Data Usage A graph of daily usage to analyze anomalies at a glance.

# **Usage at a Glance: Let's Dive Into Widgets**

● **SIM Utilization Trends -**  Monthly account of SIMs that utilized data.

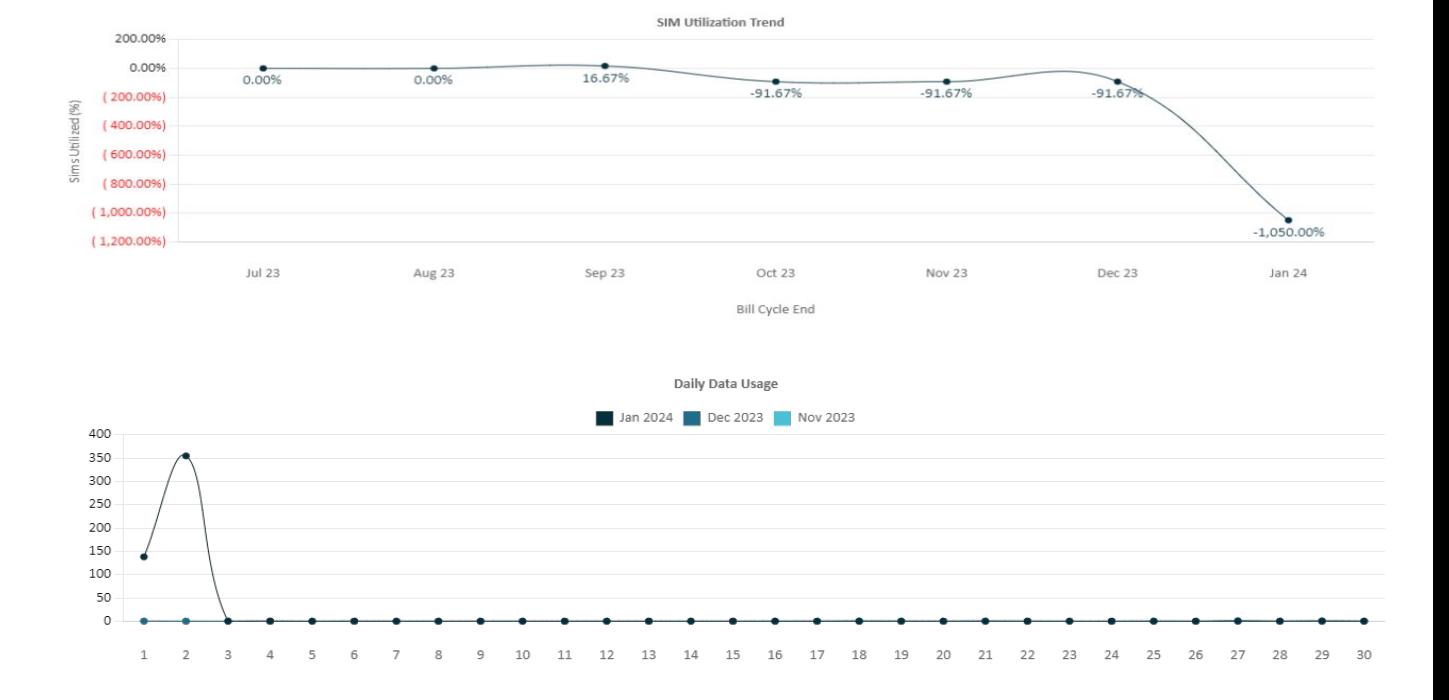

● **Daily Data Usage -**  Displays daily usage at the account level across all carriers.

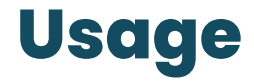

 $\leftarrow$ **ICCID** 

89148000008150005530

### **Active Sessions vs. Usage - Drill Down**

- Each Dot on the chart represents a SIM using data.
- Click on the dot and the associated SIM will be displayed.

**MSISDN** 

6623026521

- You will be able to see SIM, wireless number, status of SIM, and cycle to date usage, and total number of sessions.
- The SIM number is underlined and hyperlinked to all data for that SIM.

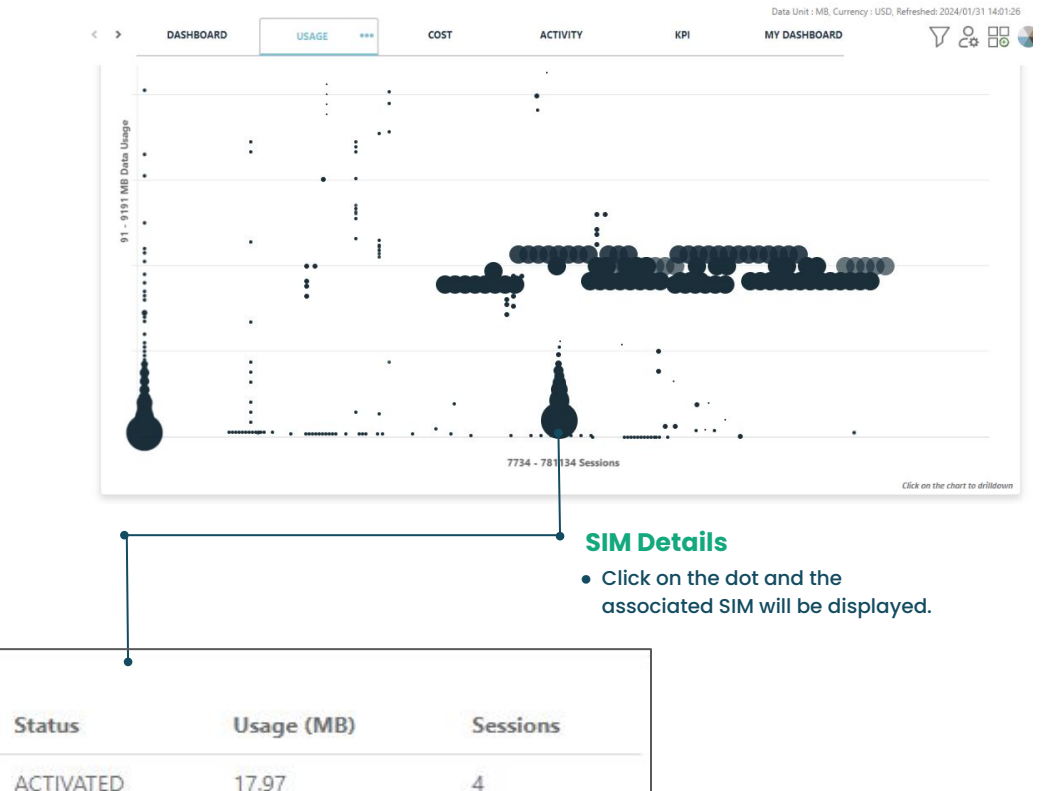

# **Usage Continued**

Click on the hyperlinked SIM to take a deep dive into how they are behaving. You can analyze the usage in this section.

Analytics will give you specifics for that SIM and the usage. Device Info will provide specific user information attached to that SIM.

#### **Analytics**:

- Usage Trend Graph of usage per month for that SIM.
- Current Usage Usage specifically for the SIM that you selected.
- Usage Statistics Additional usage information from the carrier which includes prior month's usages.

#### **Device Info:**

- Device Identifiers SIM, IMEI, wireless number
- Service Line Details located under User Defined Tags

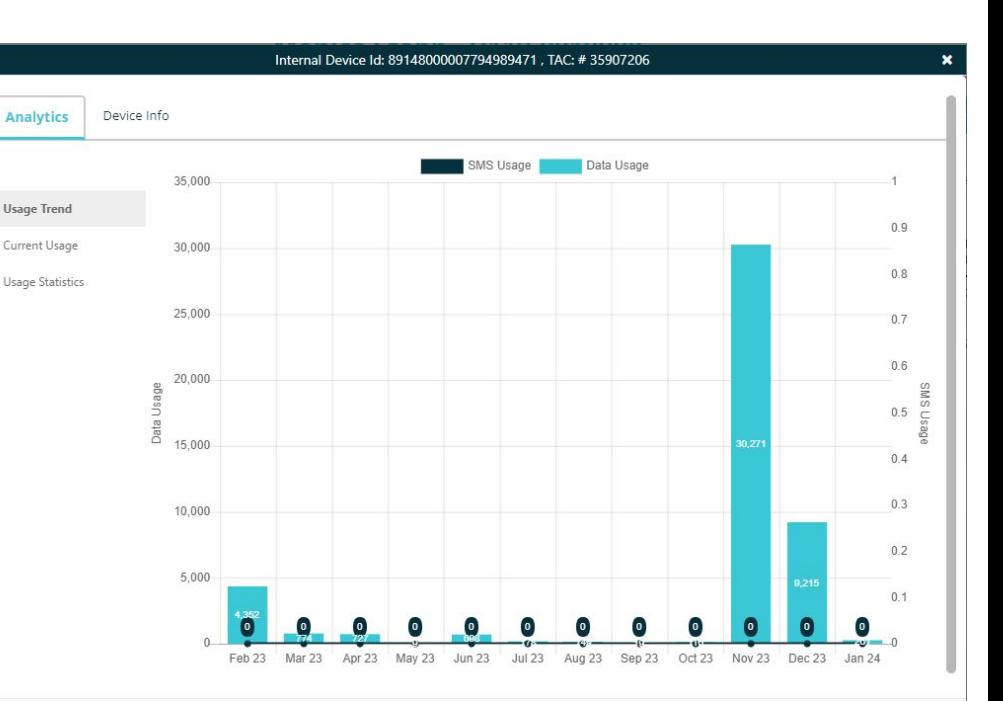

## **Device Info - User Defined Tags Explained**

**Construction ahead! In the coming weeks the fields below will be renamed to match your billing invoice details. In the meantime use this as a guide.**

#### **User Defined Tags = Service Line Details**

- Platform User Defined Column 1 = User Name
- Platform User Defined Column 2 = Static IP
- Platform User Defined Column 3 = APN
- Platform User Defined Column 4 = Serial #
- $Platform User Defined Column 5 = PO Number$

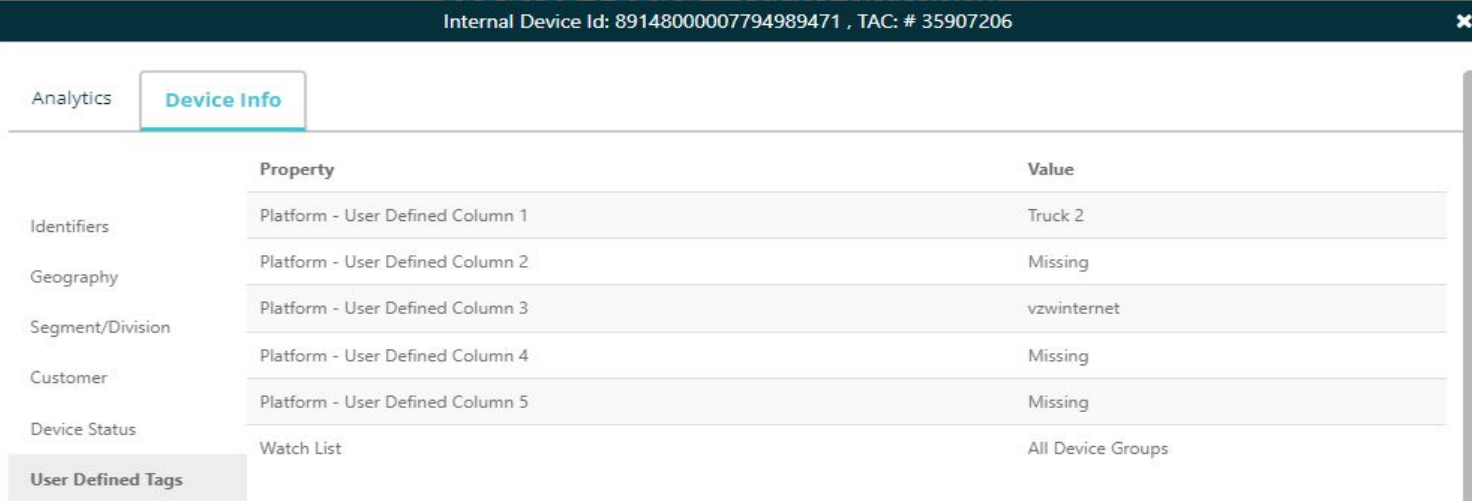

### **Adding a Customized Report**

The first step to creating a custom report is to locate the *Reports & Notifications* tab in your toggle menu. Click on *Device Alerts* and then click on the **+** icon next to *Customer Usage By device*. In the pop up, give the report a name and an optional description then click *Save*.

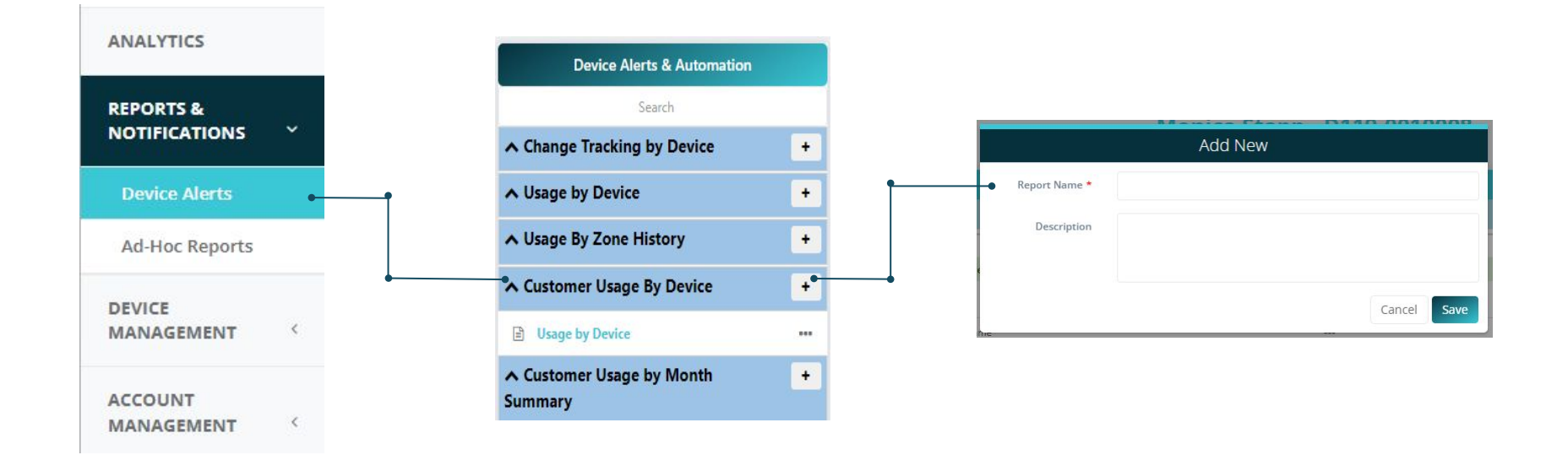

### **Adding Filters and Columns**

To add a new filter, select the *+ Add Filter*, and then choose the column you want to filter. You can then set your filter using *Denomination*, *Operator*, and *Value*. Make sure to save your report by clicking on the "save" icon which for some reason still looks like a floppy disk. Remember those?

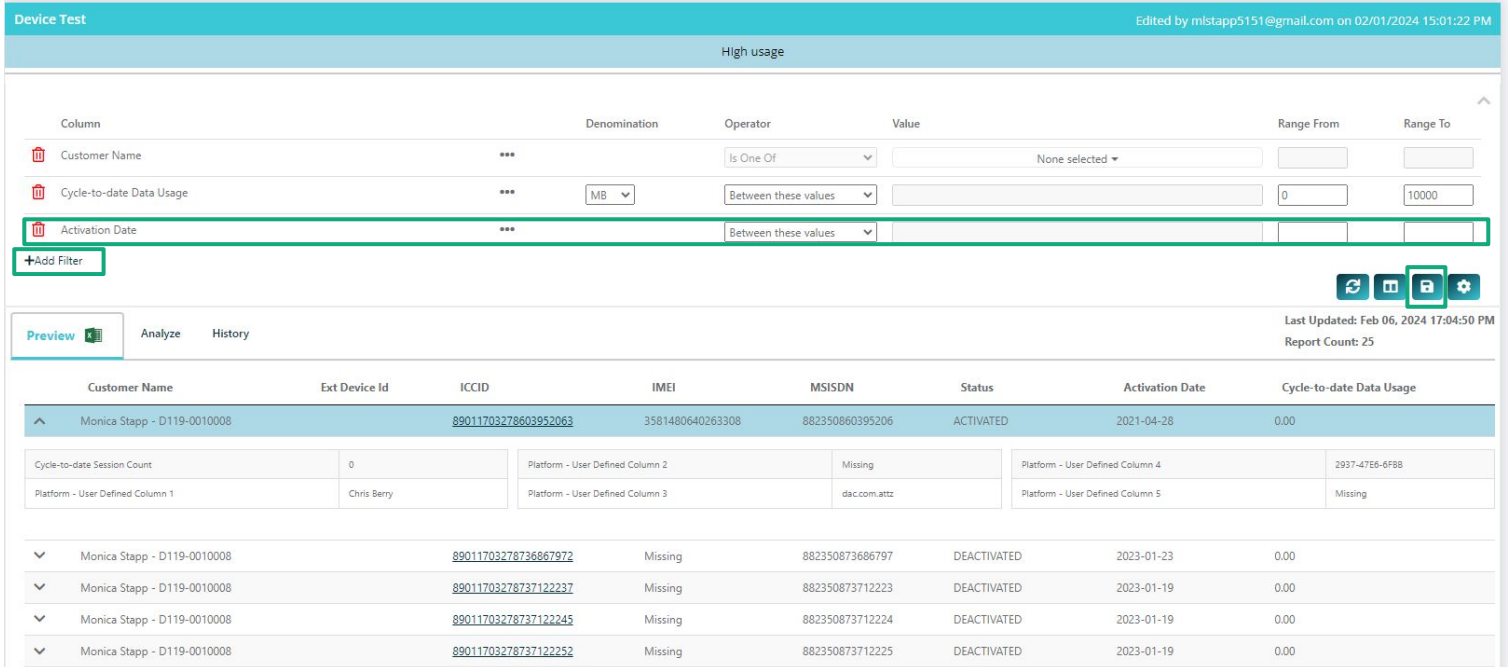

### **Select Your Columns**

To choose which columns you would like displayed on your report, click on this icon thingy which will show the pop up below. Select the items and filter options for your report.

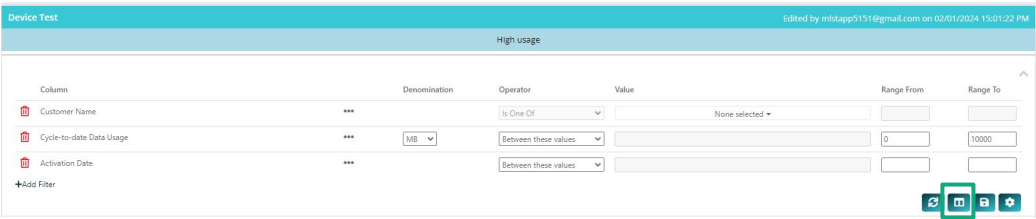

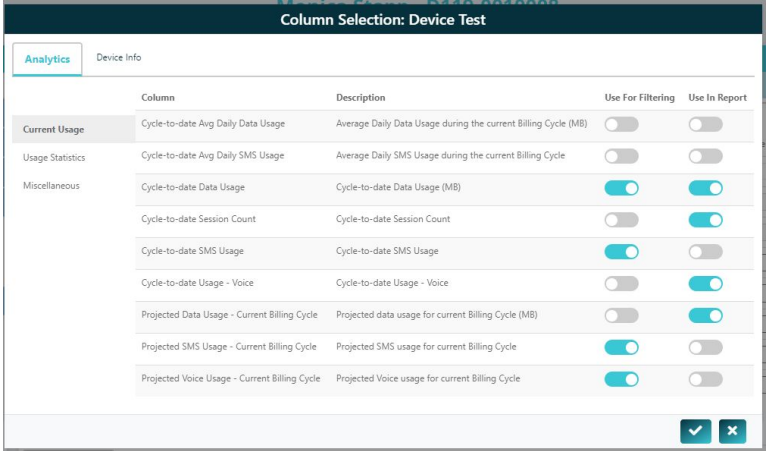

### **Schedule Reports and Setup Notifications**

If you would like your report to automatically run at a certain time recurrently, click on the settings "gear" icon **a** and click on the *Schedule* tab on the pop up. Tell the system when to run the report. An email notification will be sent when the report has generated per your set up. In order to view reports you will need to login to your portal.

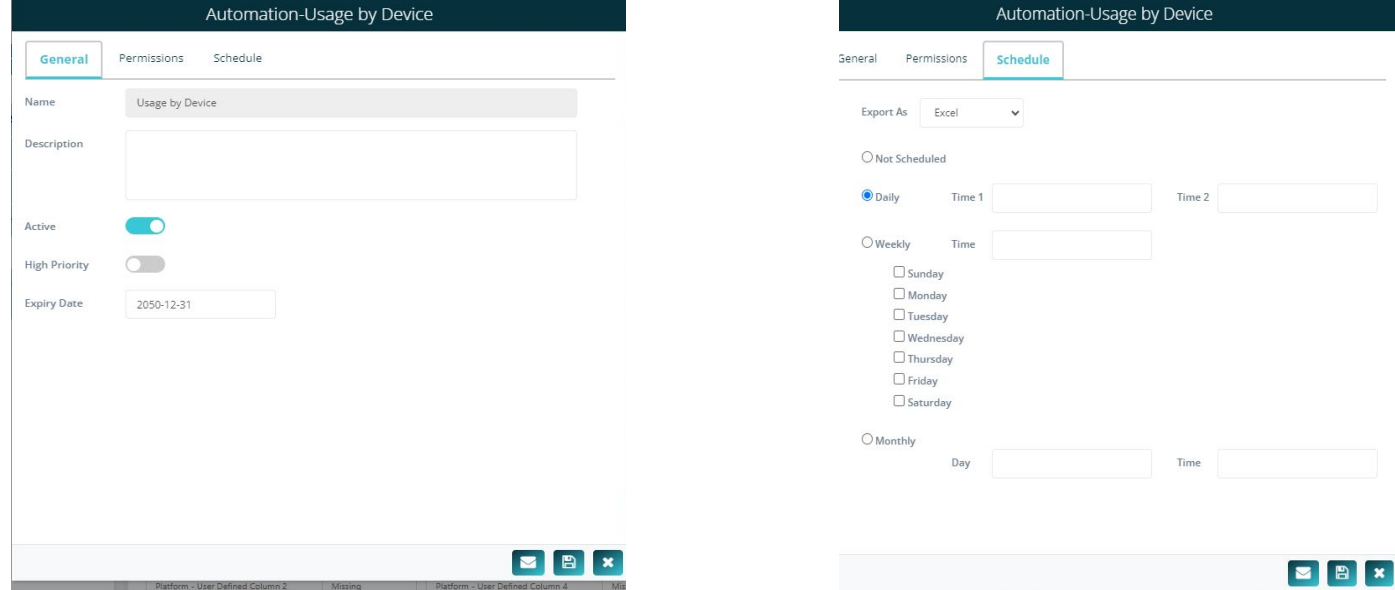

### **Device Details and Actions** *(Note that actions are coming soon!)*

This section allows you to drill down in to the SIMs current DAC rate plan, usage, and status of SIM. View SIM and usage specific to the activated DAC plans. View SIMs with op usage at a glance. Current status of each SIM (Activated, Suspended, or Deactivated). Filter and view your SIMs according to the filters you choose - Rate plan, Status of SIM, or Carrier Account.

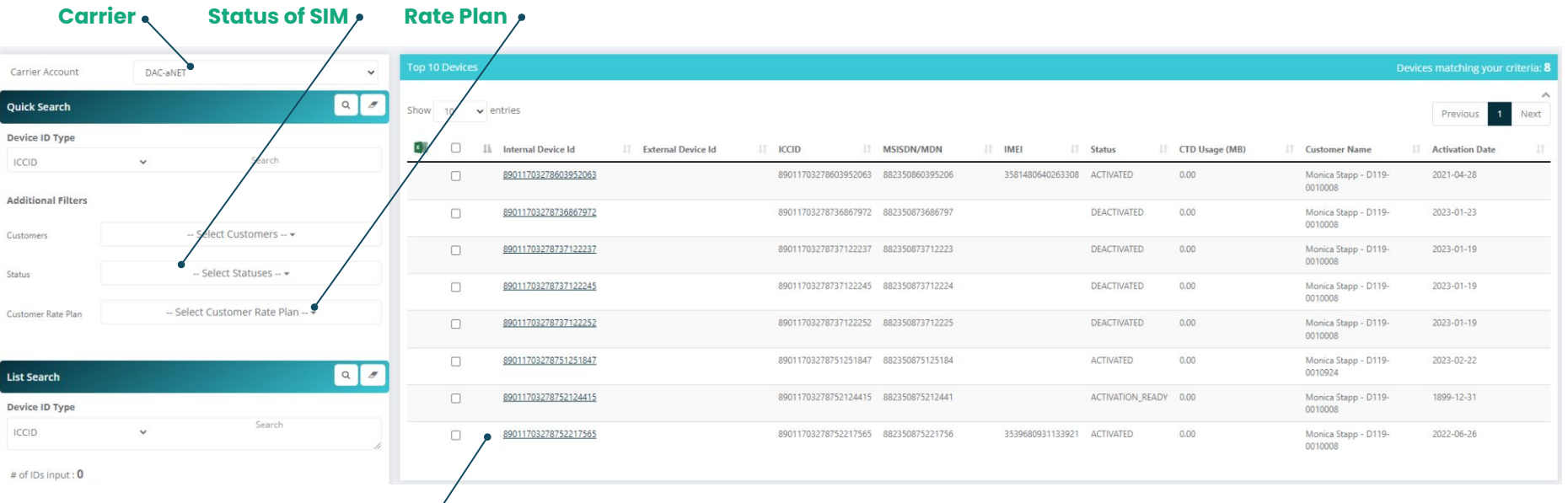

**Each hyperlinked SIM will allow you to deep dive into the SIMs actions just like you can from the dashboard!**

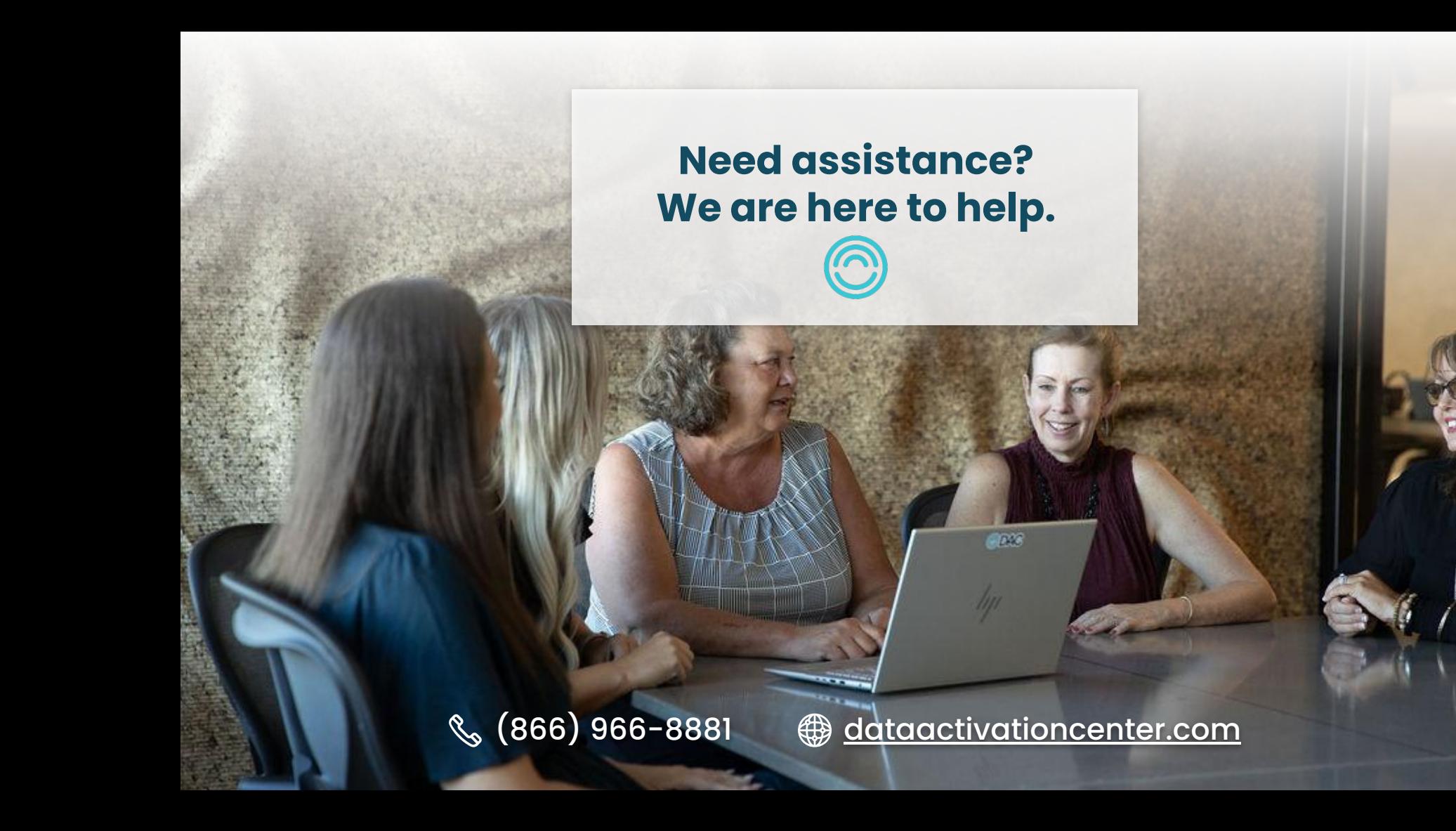